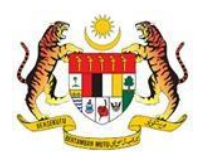

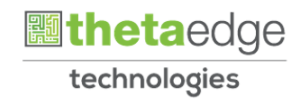

## SISTEM PERAKAUNAN AKRUAN KERAJAAN NEGERI (iSPEKS)

## USER MANUAL

# Kemaskini Maklumat Pinjaman Pinjaman Diberi

## (PINJAMAN)

Untuk

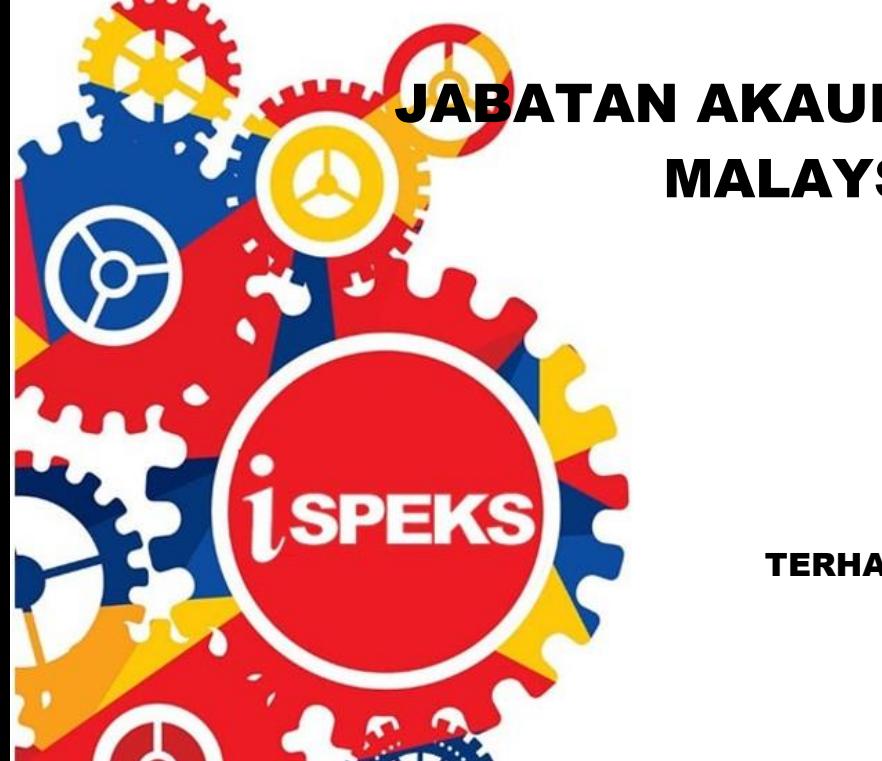

 JABATAN AKAUNTAN NEGARA MALAYSIA

TERHAD

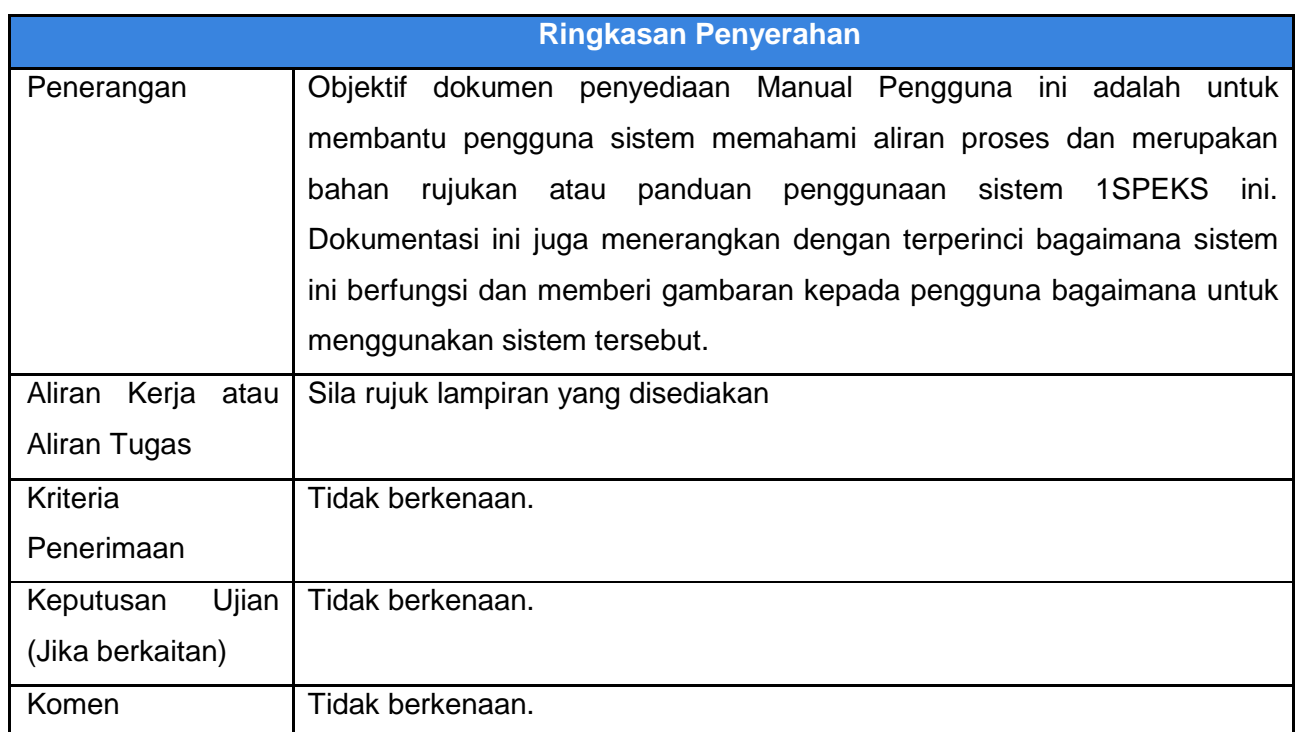

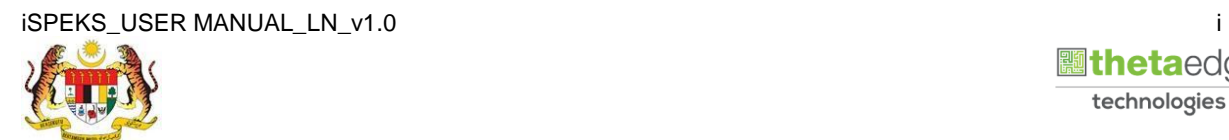

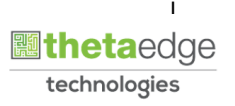

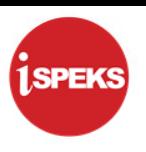

#### **Pentadbiran dan Pengurusan Dokumen**

#### **Semakan Dokumen**

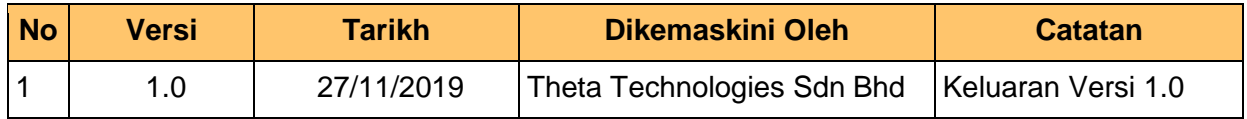

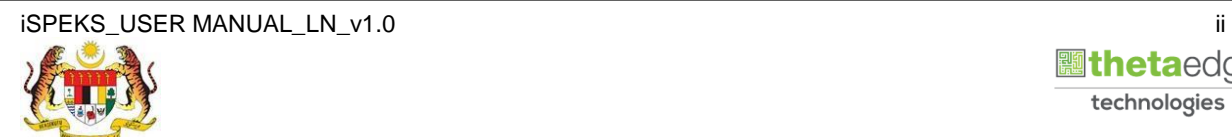

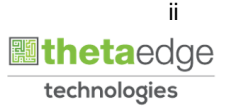

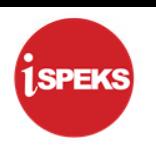

### **ISI KANDUNGAN**

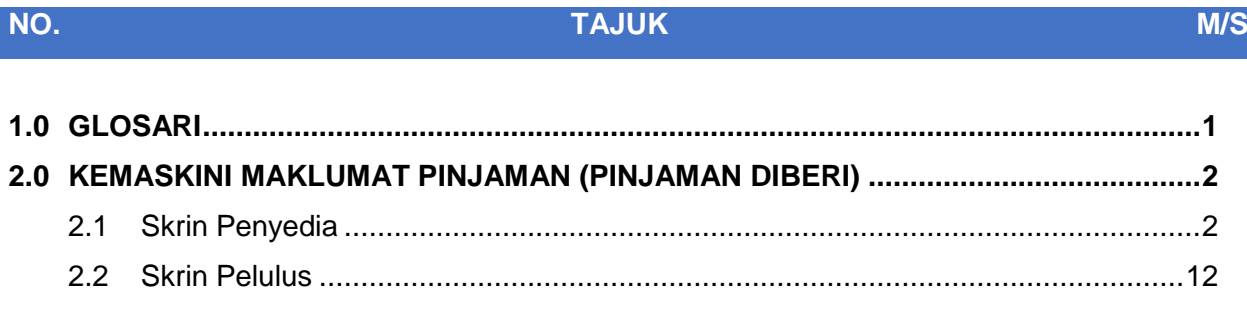

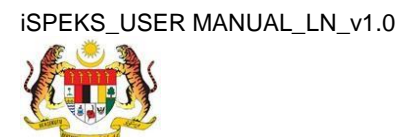

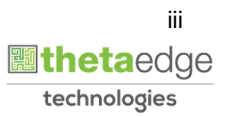

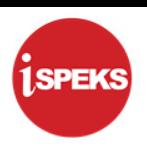

### <span id="page-4-0"></span>**1.0 GLOSARI**

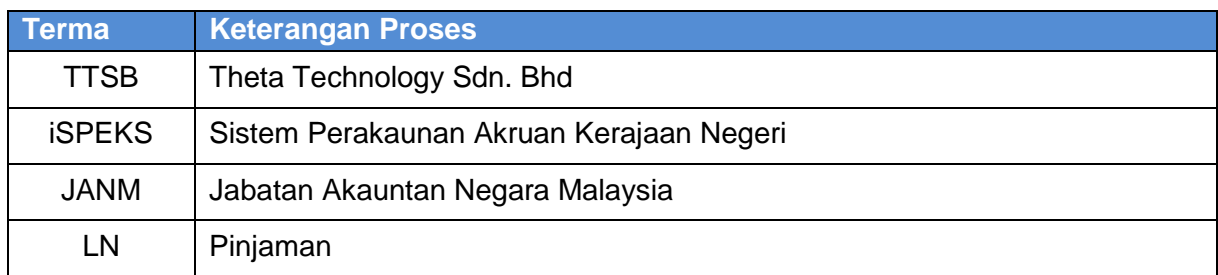

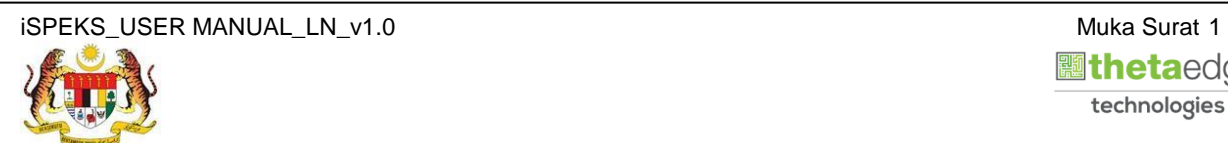

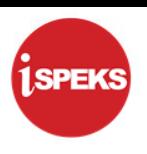

#### <span id="page-5-1"></span><span id="page-5-0"></span>**2.0 KEMASKINI MAKLUMAT PINJAMAN (PINJAMAN DIBERI)**

#### **2.1 Skrin Penyedia**

Skrin ini membenarkan Penyedia di Peringkat PKN untuk kunci masuk Maklumat bagi Proses Kemas Kini Maklumat Pinjaman.

Fungsi ini membenarkan pengguna untuk mengemas kini maklumat pinjaman diberi.

#### **1.** Skrin **Log Masuk Aplikasi iSPEKS** dipaparkan.

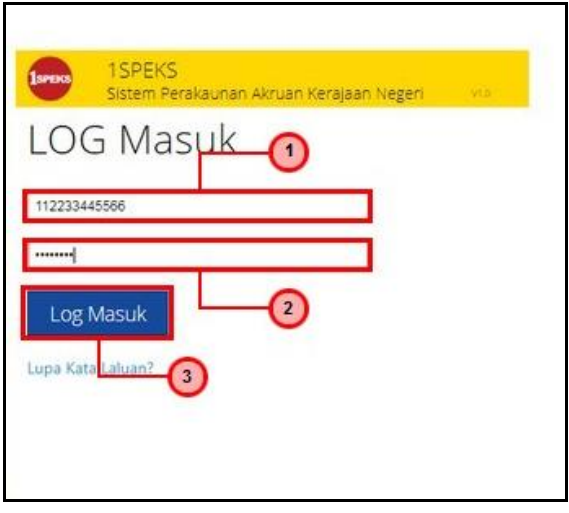

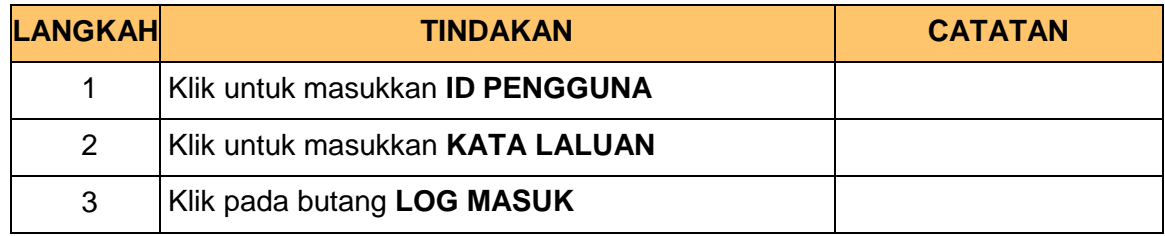

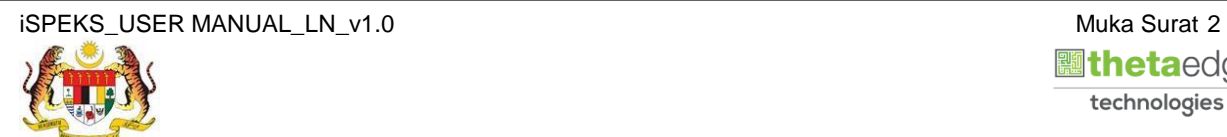

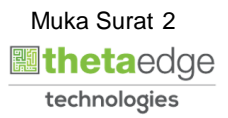

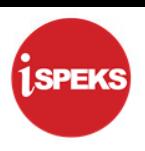

LN-PKN-PENYEDIA-0001<br>Log masuk terakhir pada 25/02/2015<br>Tetapan PERBENDAHARAAN NEGERI SELANGOR **August 1** SPEKS  $\boxed{\mathbf{A}}$ /<br>Main Title Senarai Tugasan UMUM PROSES SUB MODUL SAH SIMPAN<br>Pienma Ril MODUL SEMAK SEMAK 2 SAH **SOKONG** LULUS<sub>1</sub> LULUS<sub>2</sub> KUIRI Preman<br>Note Pengeluaran &<br>Terimaan - Pierima<br>Arahan Bayaran Balik<br>Pembiayaan Semula -<br>Pierima<br>Pierima<br>Pierima<br>Pierima<br>Pierima<br>Pierima<br>Pierima<br>Pierima<br>Pierima<br>Pierima<br>Pierima<br>Pierima<br>Pierima<br>Pierima  $\mathbf{a}$  $\overline{2}$ ÷. i, l,  $\overline{1}$  $\overline{3}$  $\overline{A}$ l, à,  $\circ$ l,  $\frac{1}{4}$ ī, ò,  $\overline{\mathbf{0}}$  $\overline{1}$ l, ÷, l, ł,  $\overline{5}$ i, l, l, l, ÷,  $\mathfrak o$  $\circ$  $\epsilon$ i,  $\overline{0}$  $\overline{a}$ ÷, i, Baucar Jurnal  $7$  Pinjaman (LN)  $\mathfrak{o}$  $\overline{\phantom{a}}$ ⊙ Permohonan Pendaftaran<br>Pinjaman - PBeri  $\overline{\phantom{0}}$  $\overline{1}$ Kemaskini Maklumat<br>Pinjaman - PBeri<br>Notis Pengeluaran & Araha  $\overline{9}$  $\boxed{10 \text{ m}}$  |  $\boxed{4}$  | Muka surat $\boxed{1}$  | dari 2 |  $\boxed{P \text{ m}}$  | O Memaparkan rekod 1 hingga 10 dari 15 rekod Senarai Tugasan MODUL IKH BILHARI<br>(AGEING DOKUMEN) **BIL NOREKOD NORUJUKAN JENIS** BANK/SYARIKAT/INDIVIDU AMAUN (RM) STATUS NAMA PEGAWAI TARIKH Y SEMUA 10  $\blacktriangleright$  | H | 4 | Muka surat 1 | dari 1 |  $\blacktriangleright$  | H |  $\bigcirc$ Memaparkan rekod 1 hingga 10 dari 10 rekod

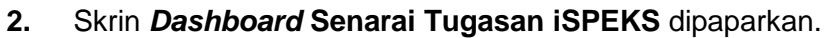

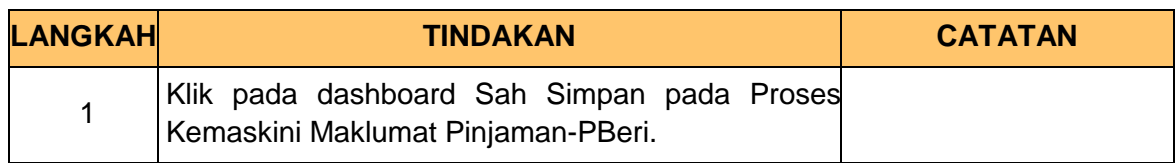

#### **3.** Skrin **Senarai Tugasan iSPEKS** dipaparkan.

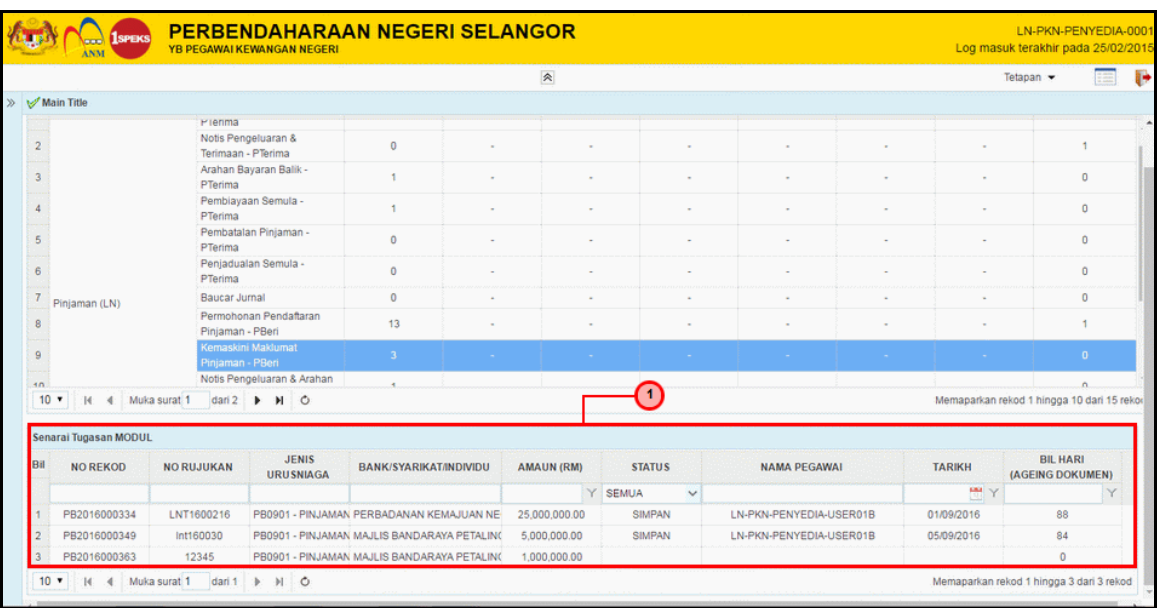

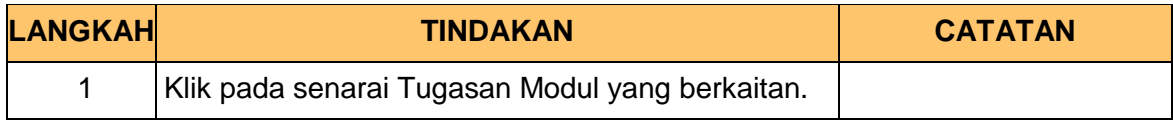

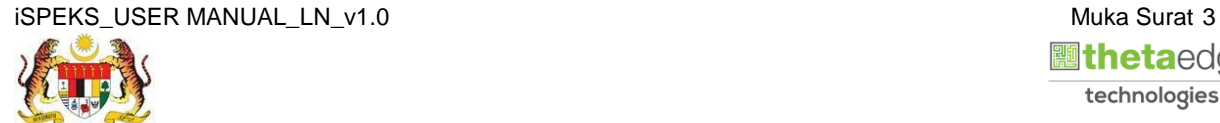

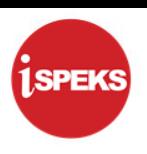

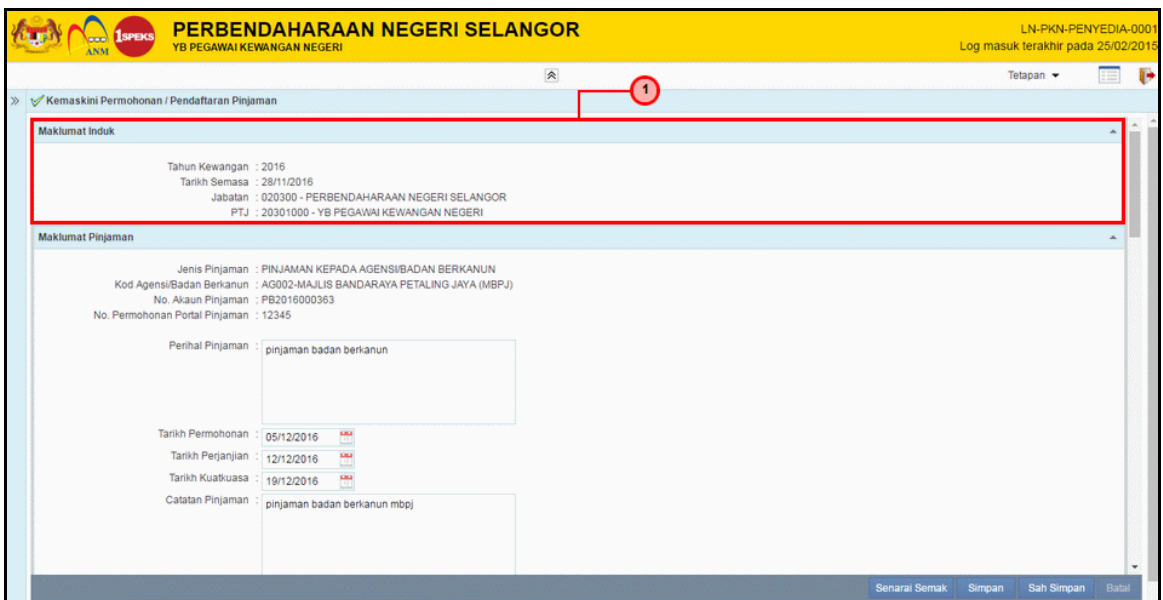

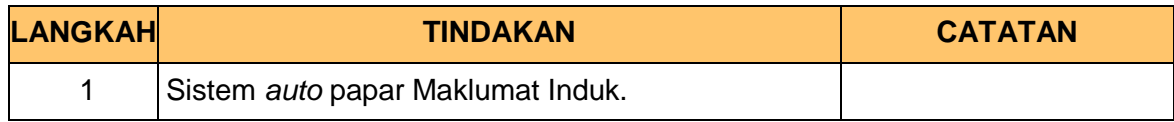

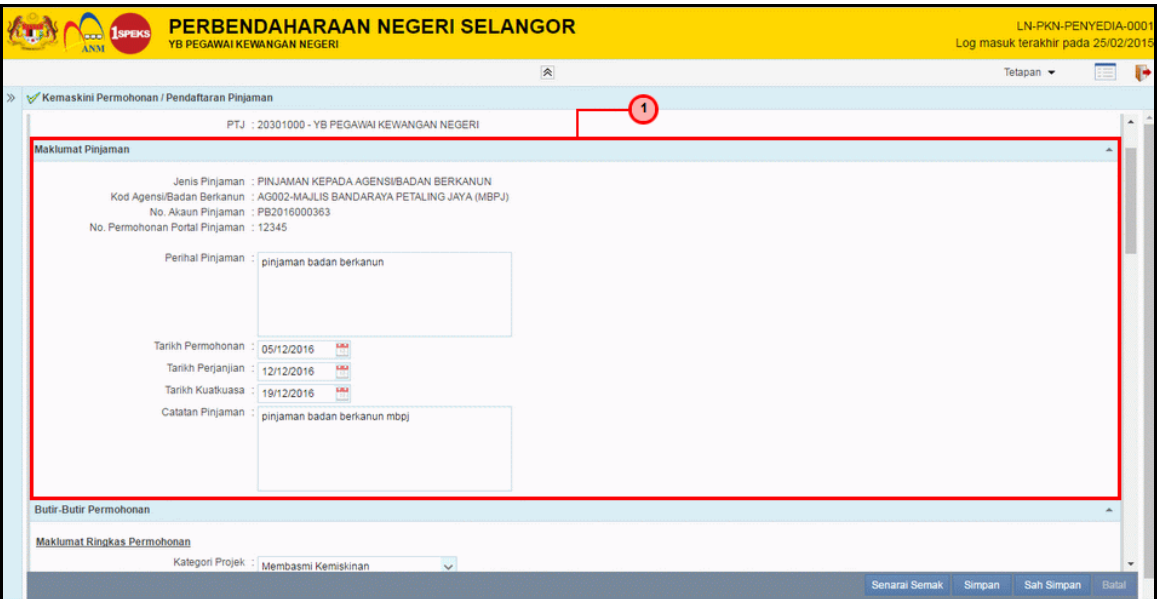

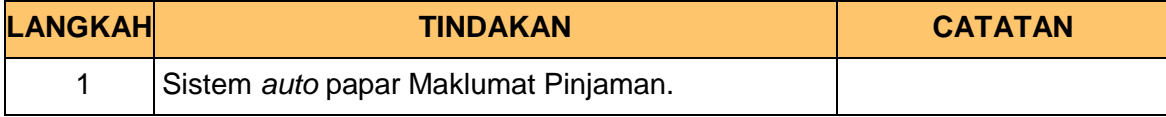

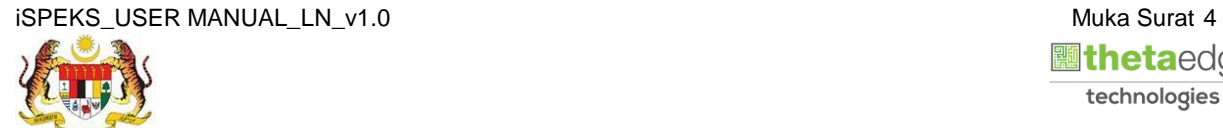

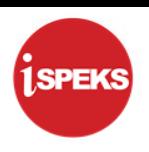

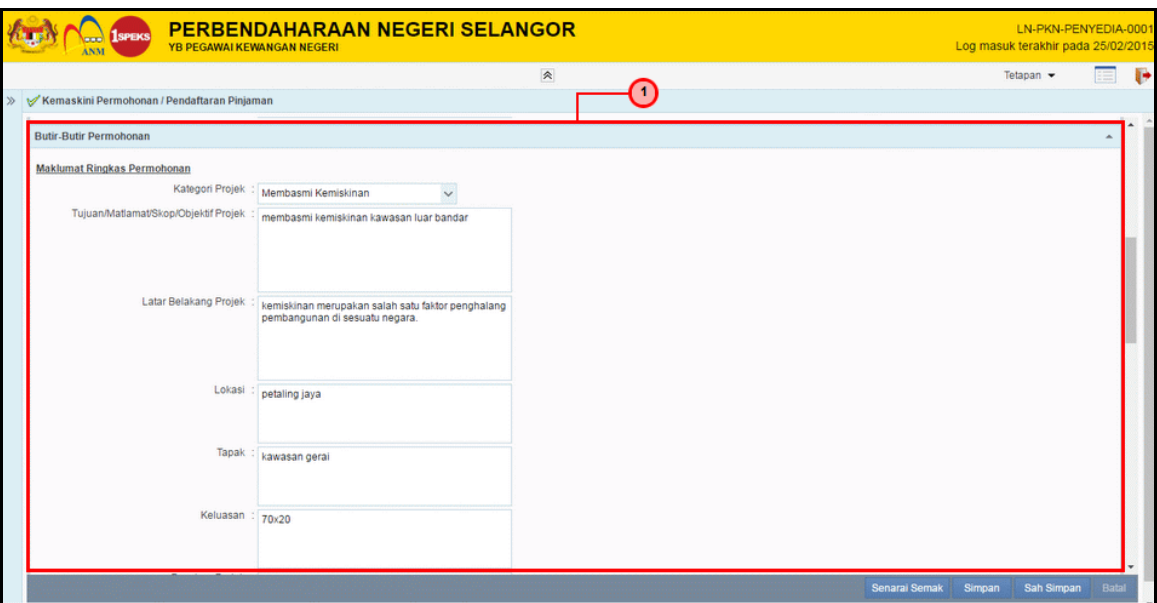

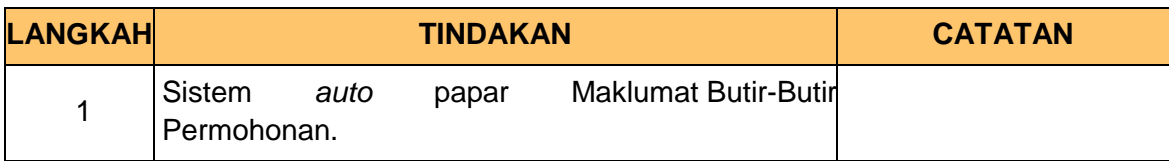

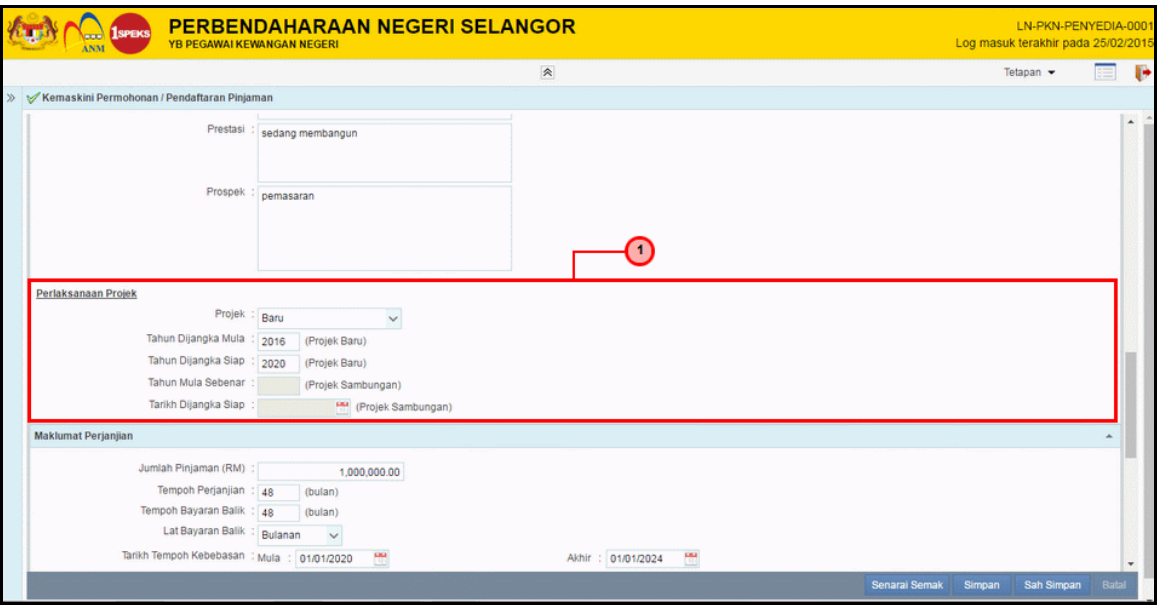

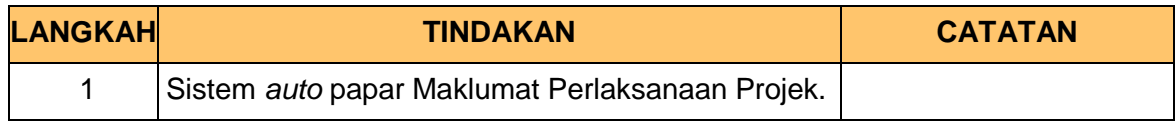

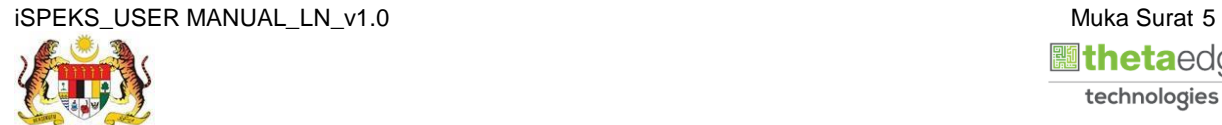

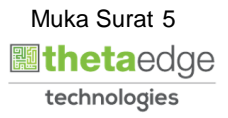

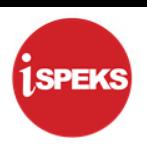

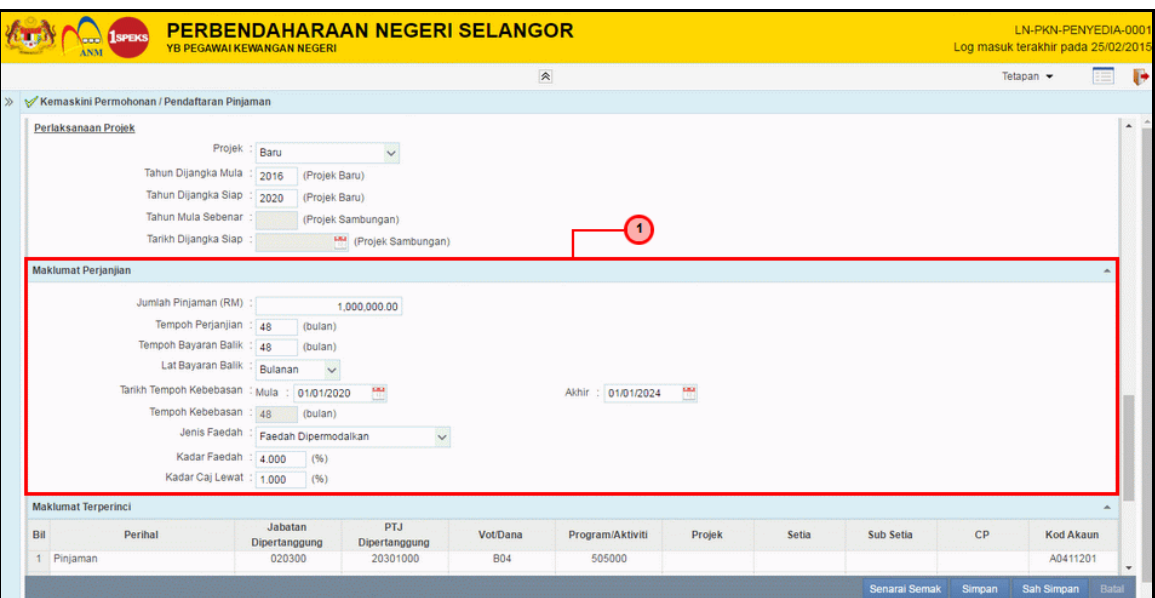

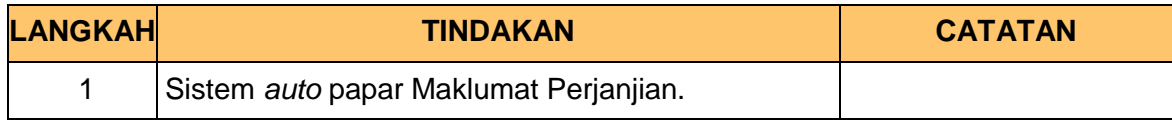

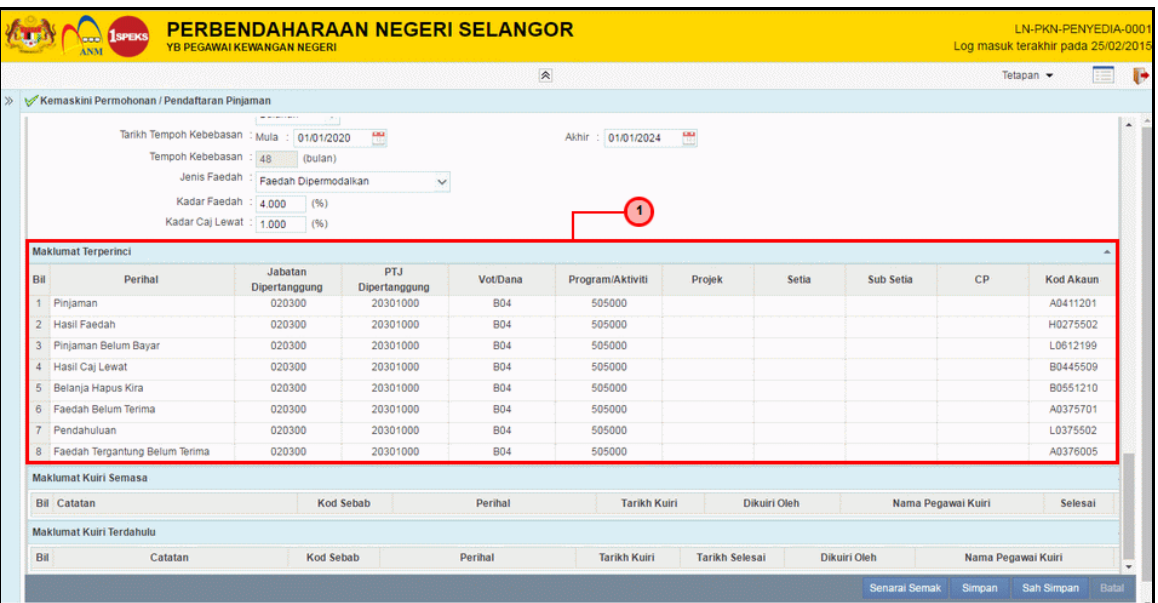

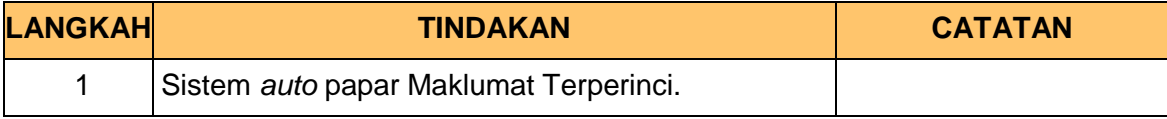

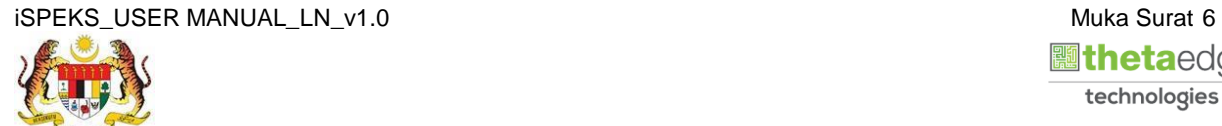

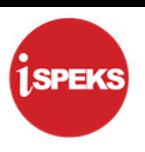

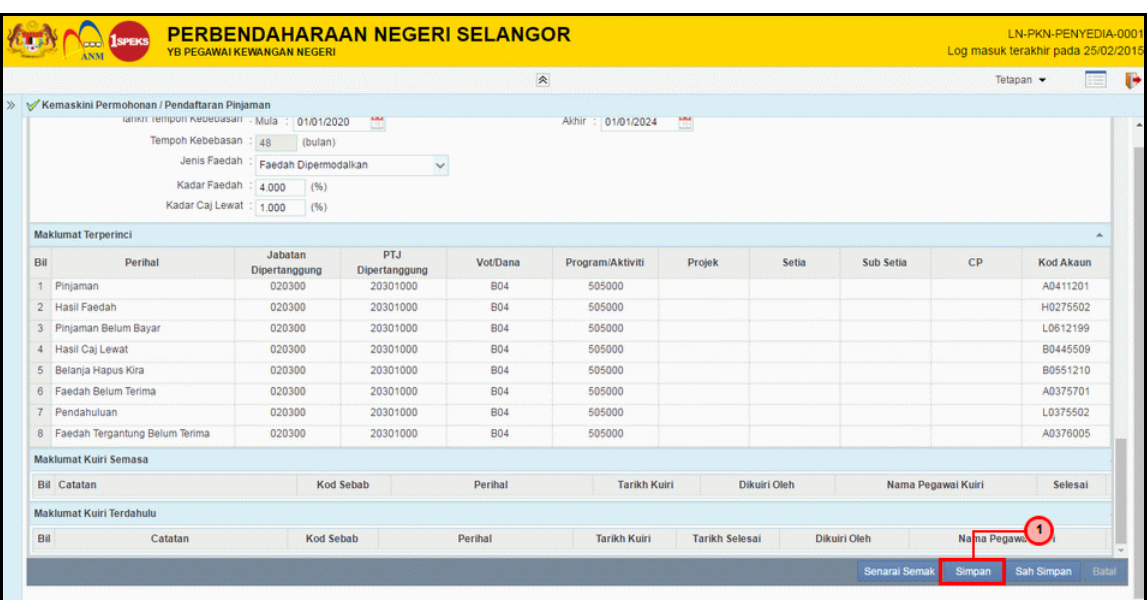

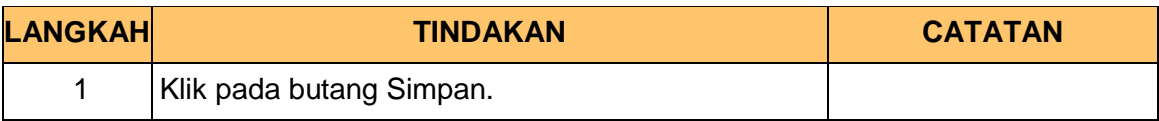

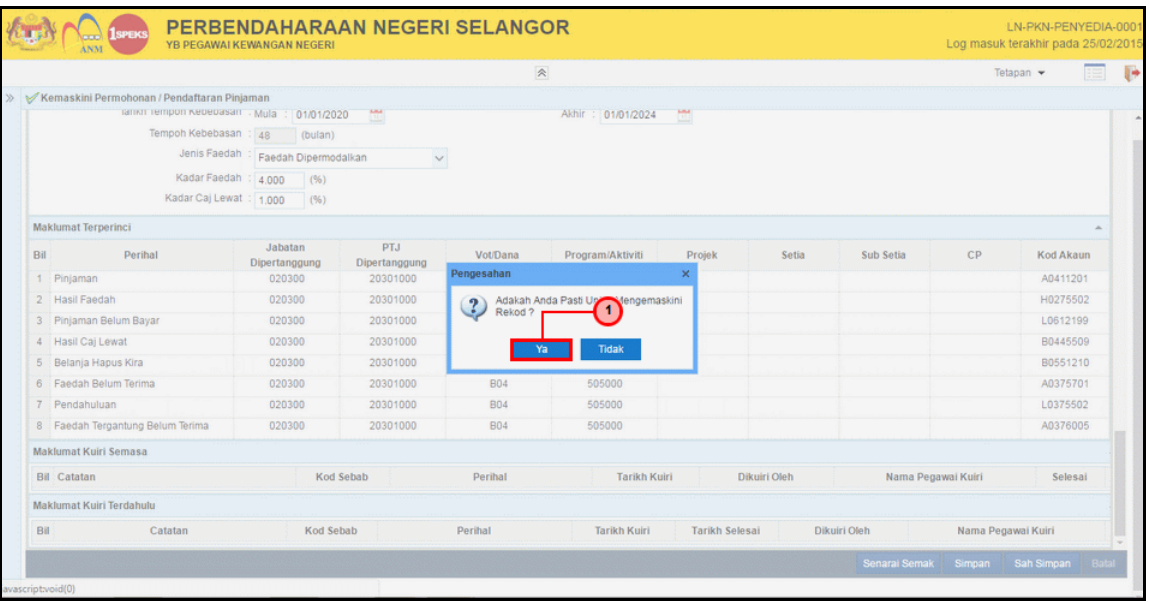

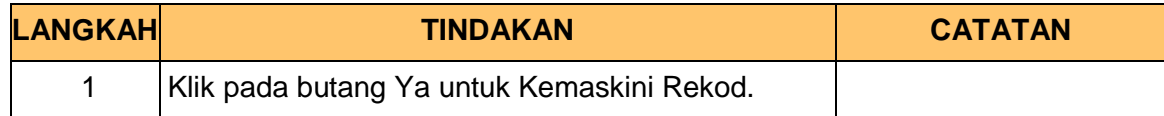

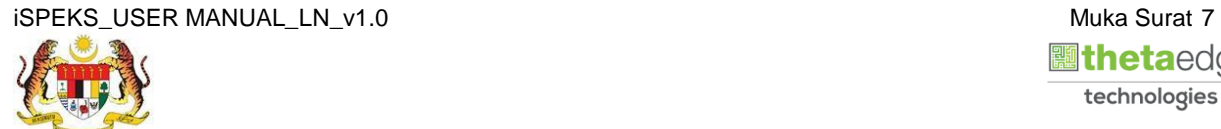

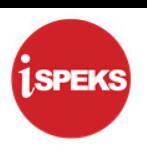

PERBENDAHARAAN NEGERI SELANGOR **SPEKS** LN-PKN-PENYEDIA<br>Log masuk terakhir pada 25/02 նա}∖∩ man and the contract of Tetapan  $\star$  $\triangleright$ j. Akhir : 01/01/2024 Tempoh Kebebasan : 48<br>
Tempoh Kebebasan : 48<br>
Jenis Faedah : Faedah Dipermodalkan  $\check{ }$ Kadar Faedah : 4.000 (%)<br>Kadar Caj Lewat : 1.000 (%)  $\mathbf{\Theta}$ Maklumat Terperinci Jabatan<br>Dipertanggung<br>020300 PTJ<br>Dipertanggung<br>20301000 Bil Perihal Sub Setia  $CP$ Kod Akaun 1 Pinjaman Rekod Berjaya Dikemaskini, A0411201 2 Hasil Faedah 020300 20301000 No Pinjaman : PB2016000363 H0275502 3 Pinjaman Belum Bayar 020300 20301000 L0612199  $-$  ok  $-$ 4 Hasil Caj Lewat 020300 20301000 80445509 5 Belanja Hapus Kira 020300 20301000 B0551210 6 Faedah Belum Terima 020300 20301000 **BO4** 505000 A0375701 7 Pendahuluan 020300 20301000 **B04** 505000 L0375502 8 Faedah Tergantung Belum Terima 020300 20301000 **B04** 505000 A0376005 Maklumat Kuiri Semasa **Bil** Catatan Kod Sebab Perihal Tarikh Kuiri Dikuiri Oleh Nama Pegawai Kuiri Selesai Maklumat Kuiri Terdahulu Bill Catatan Kod Sebab Perihal **Tarikh Kuiri · Tarikh Selesai** Dikuiri Oleh Nama Pegawai Kuiri

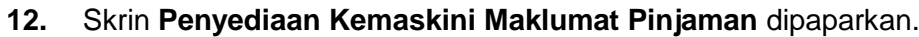

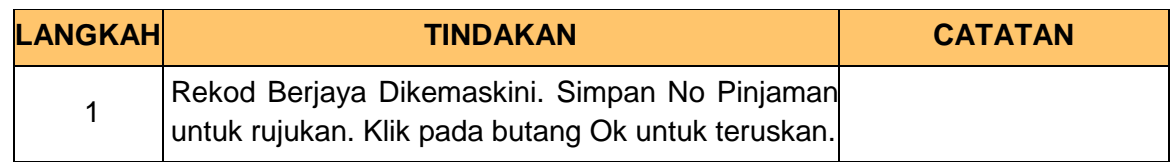

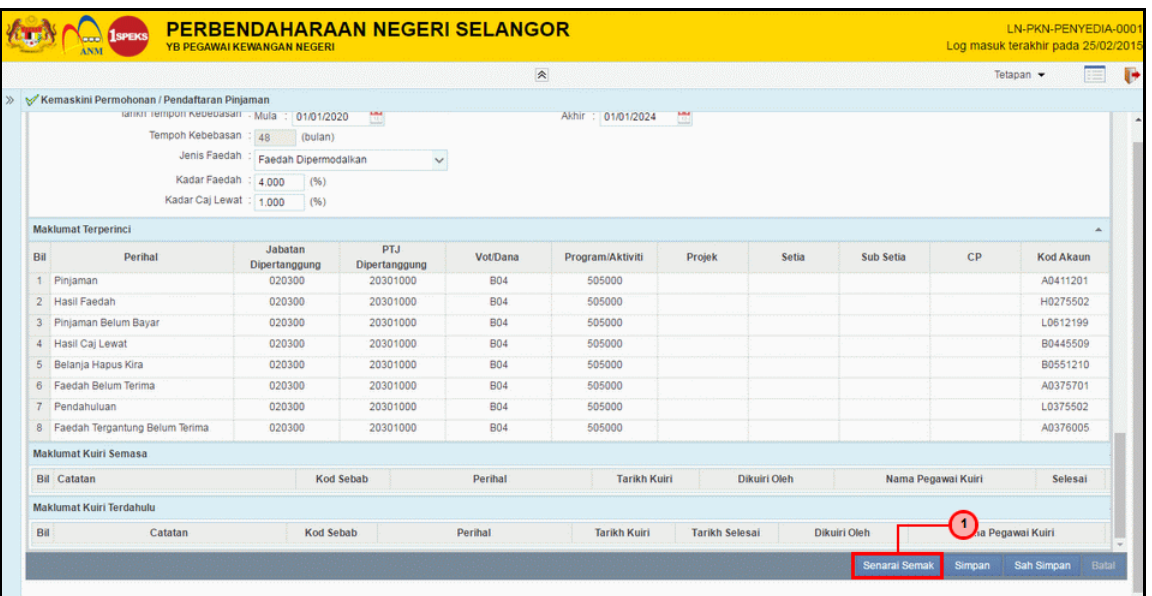

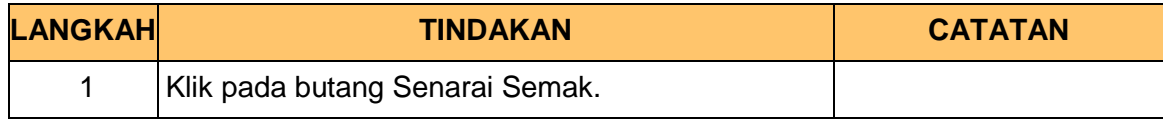

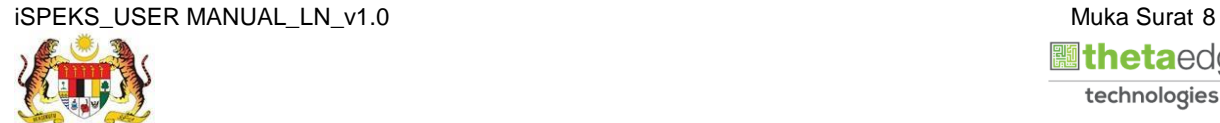

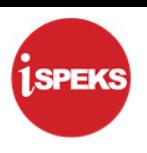

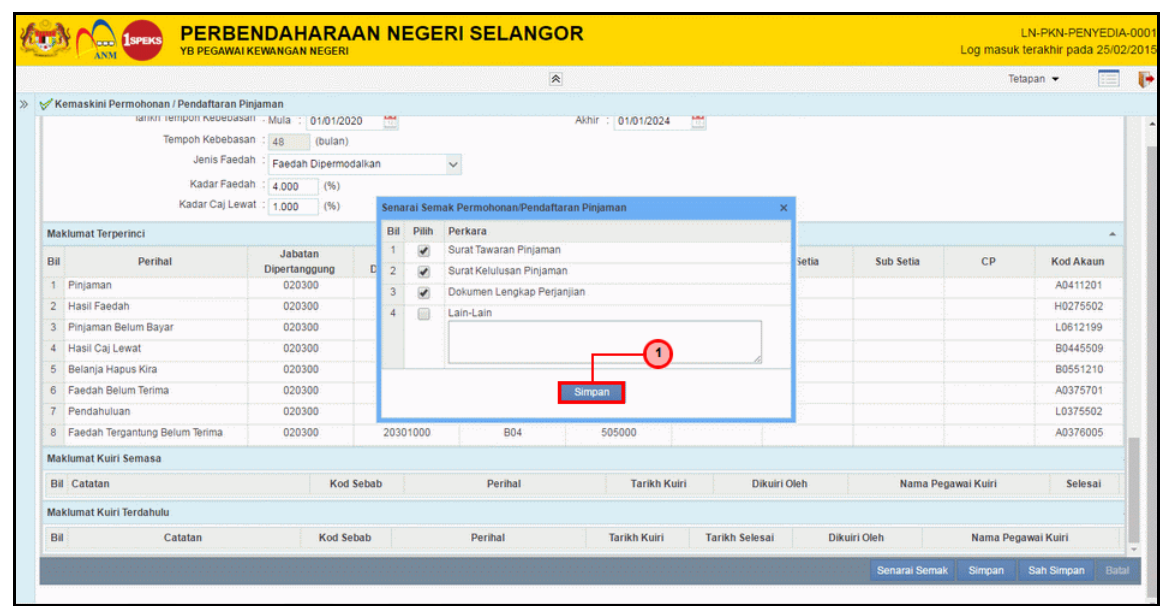

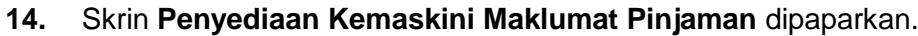

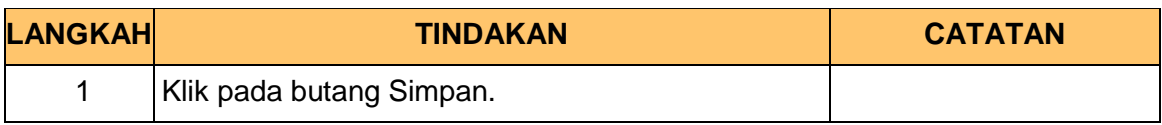

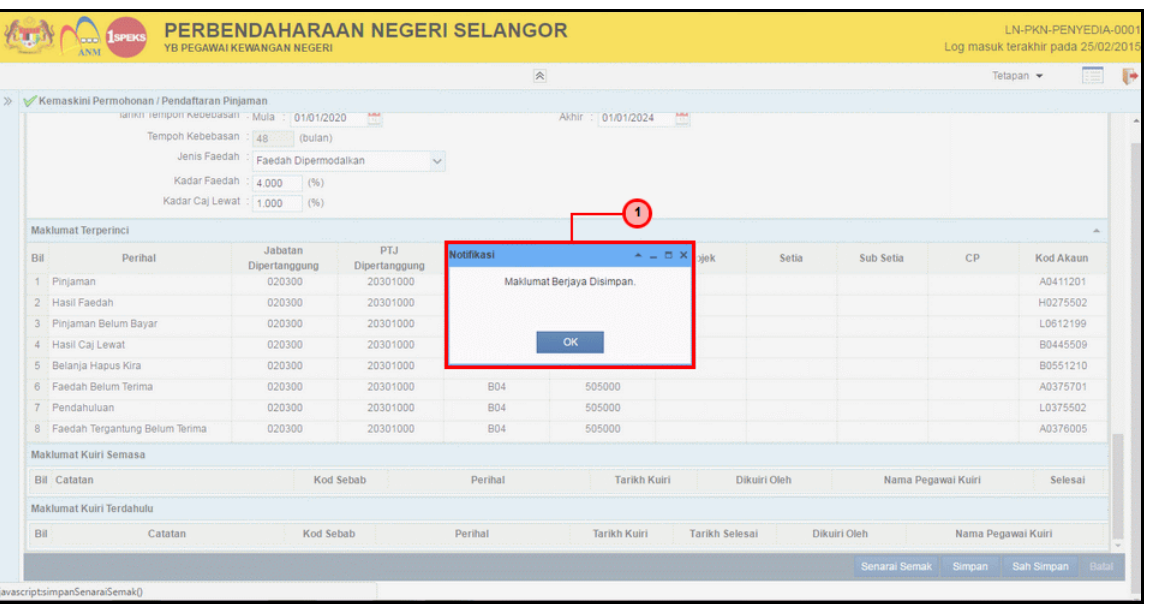

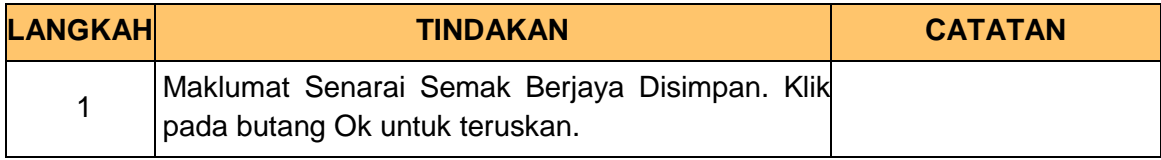

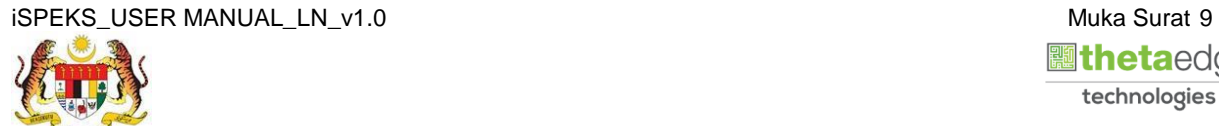

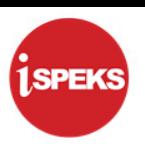

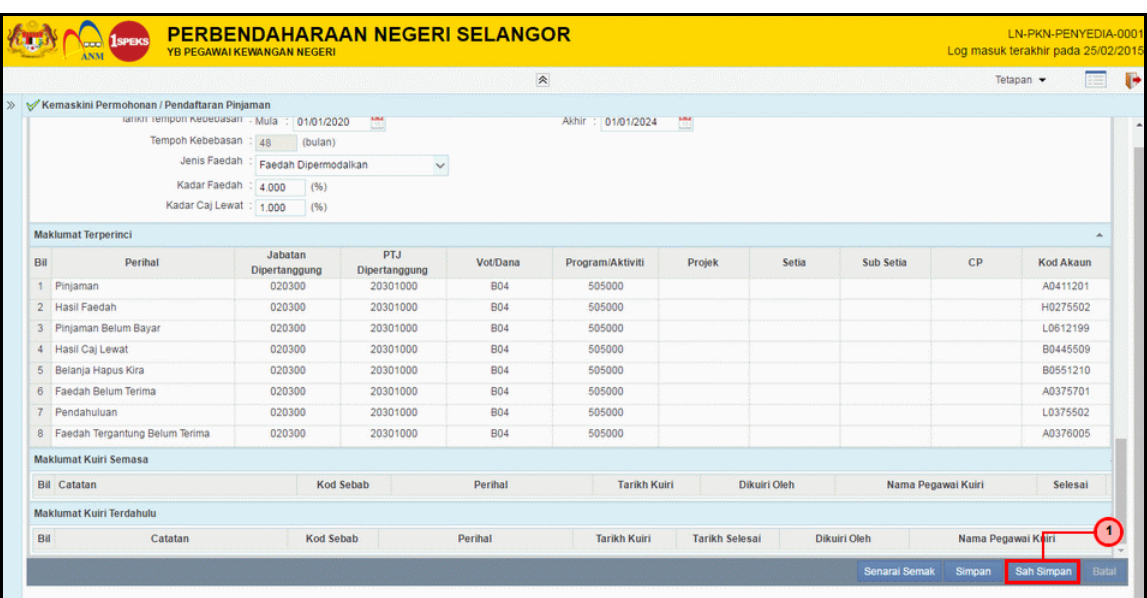

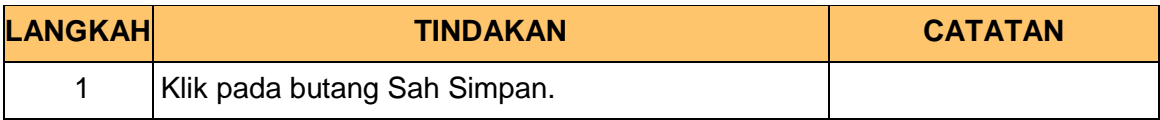

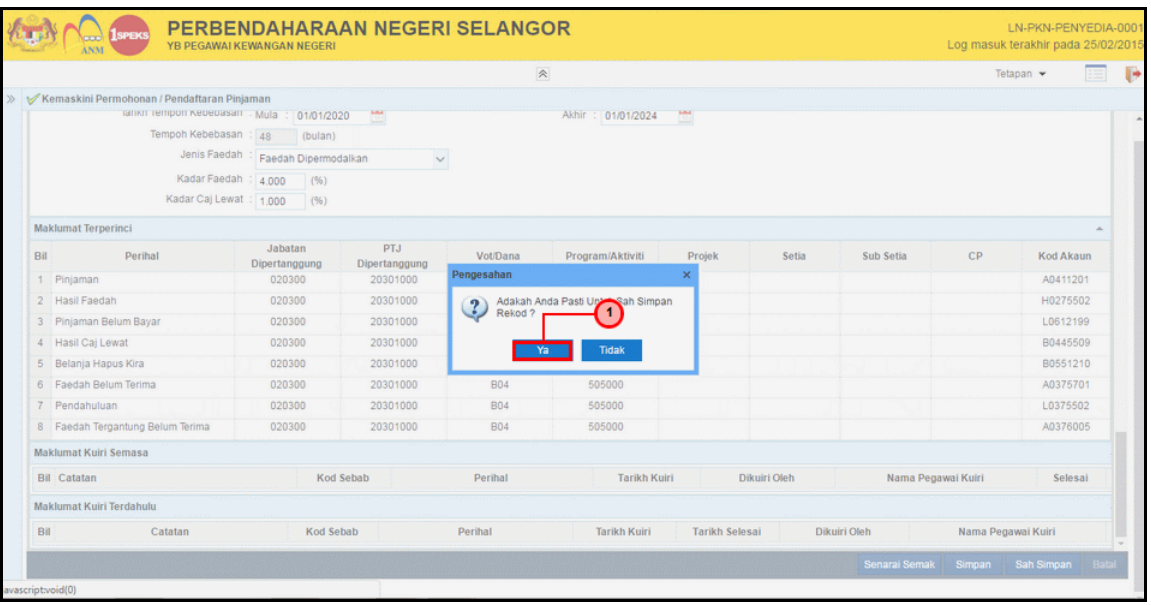

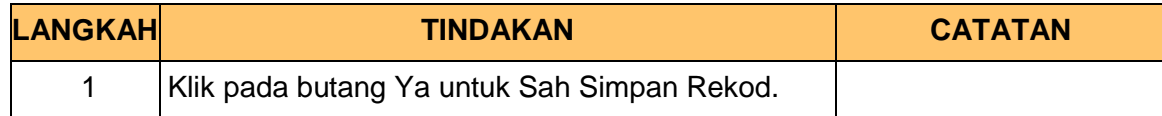

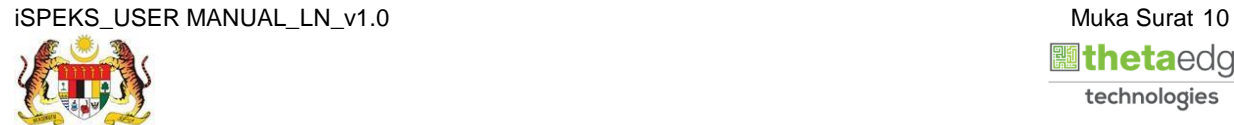

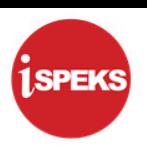

**18.** Skrin **Penyediaan Kemaskini Maklumat Pinjaman** dipaparkan. **AN ALL PERBENDAHARAAN NEGERI SELANGOR** 

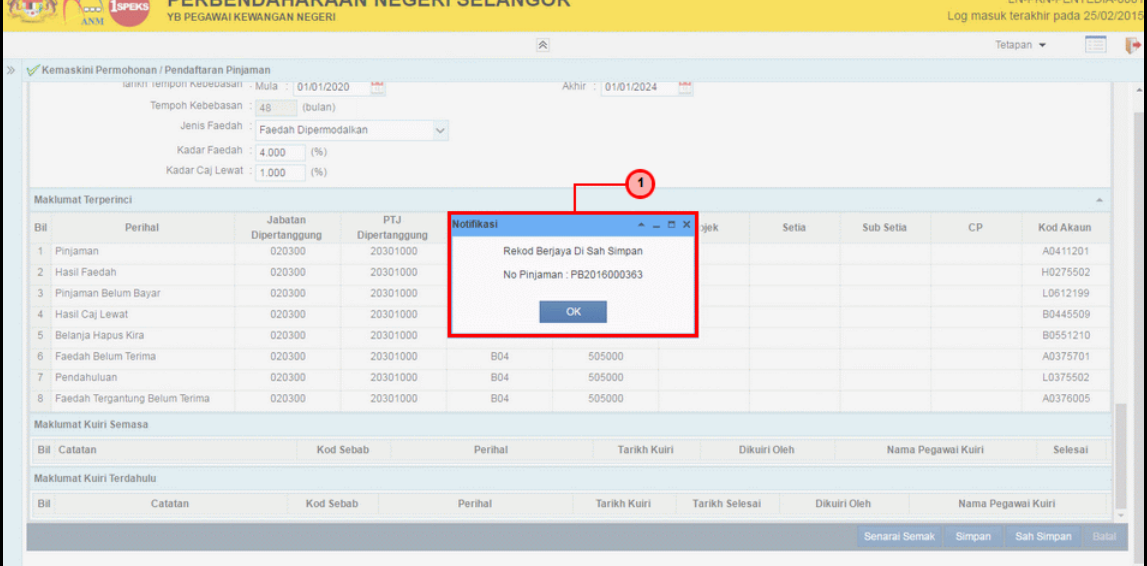

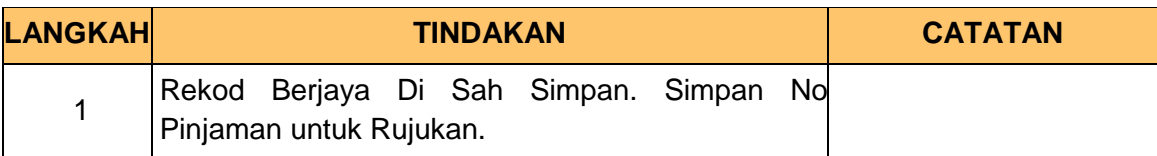

#### **19.** Skrin **Log Keluar iSPEKS** dipaparkan.

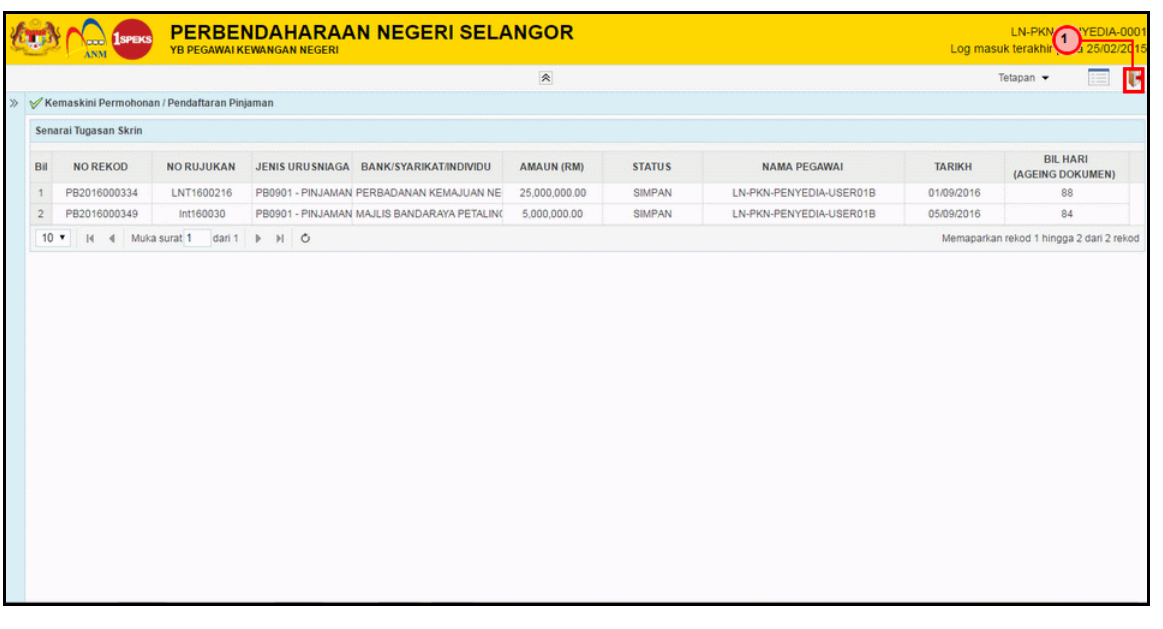

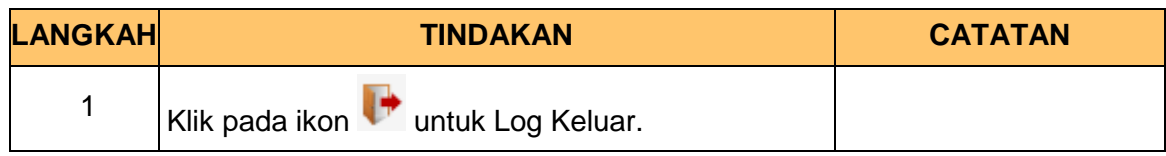

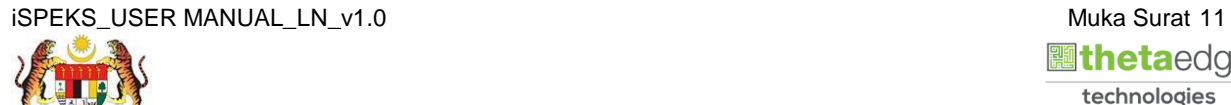

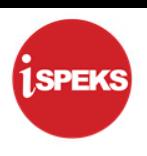

#### <span id="page-15-0"></span>**2.2 Skrin Pelulus**

Skrin ini membenarkan Pelulus di Peringkat PKN untuk meluluskan Maklumat bagi Proses Kemas Kini Maklumat Pinjaman.

Fungsi ini membenarkan pengguna untuk meluluskan kemas kini pemohonan/pendaftaran pinjaman. Kod perakaunan turut di jana selepas kelulusan di berikan oleh pelulus.

#### **1.** Skrin **Log Masuk Aplikasi iSPEKS** dipaparkan.

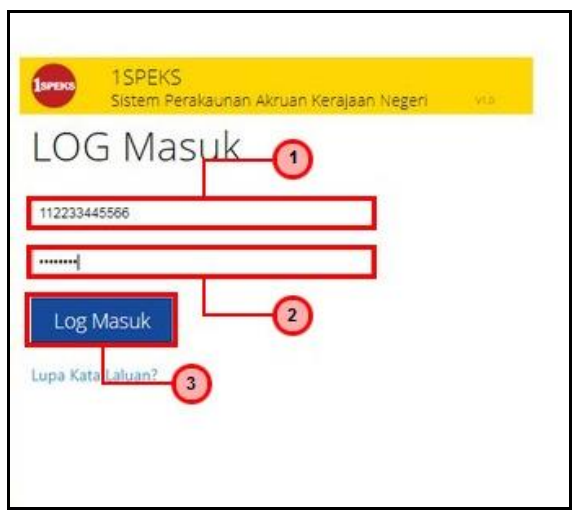

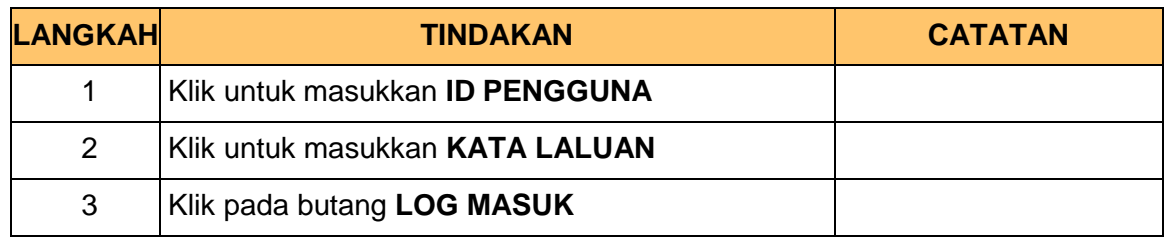

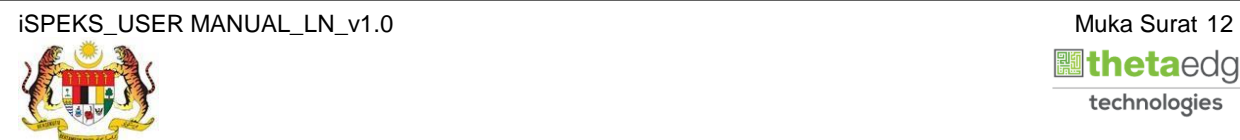

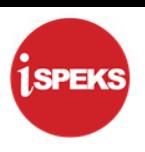

**2.** Skrin *Dashboard* **Senarai Tugasan iSPEKS** dipaparkan.

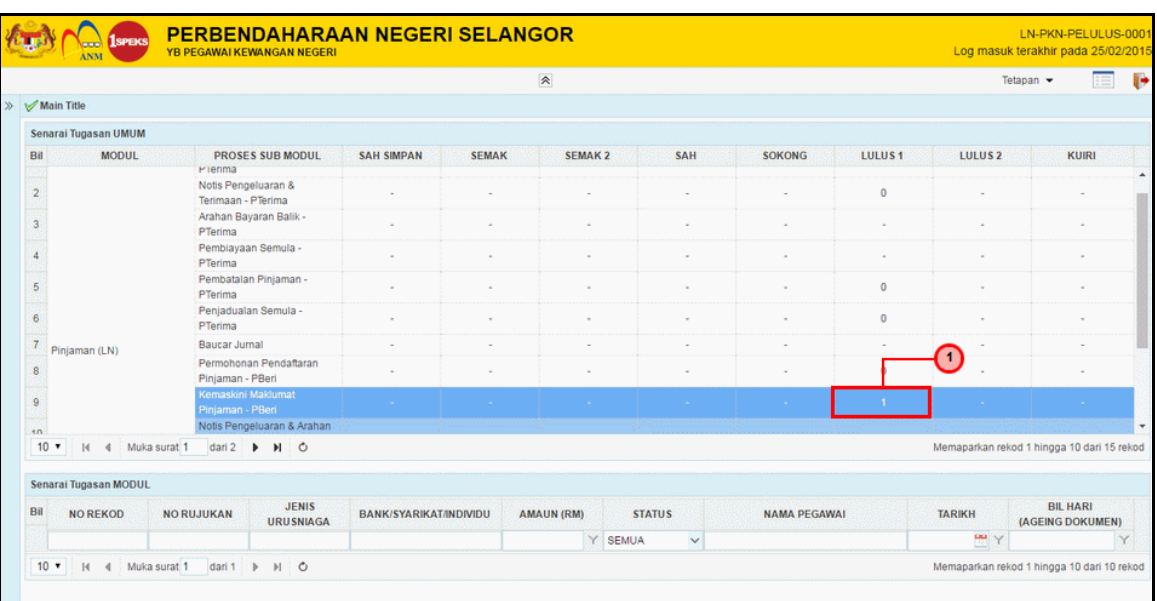

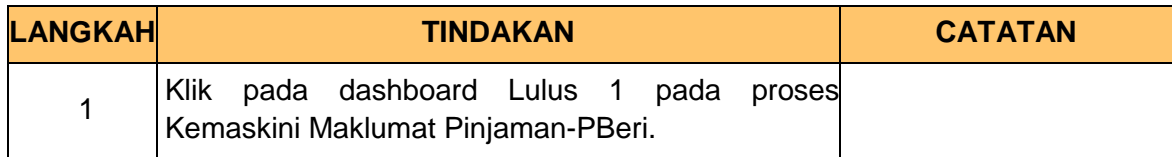

**3.** Skrin **Senarai Tugasan iSPEKS** dipaparkan.

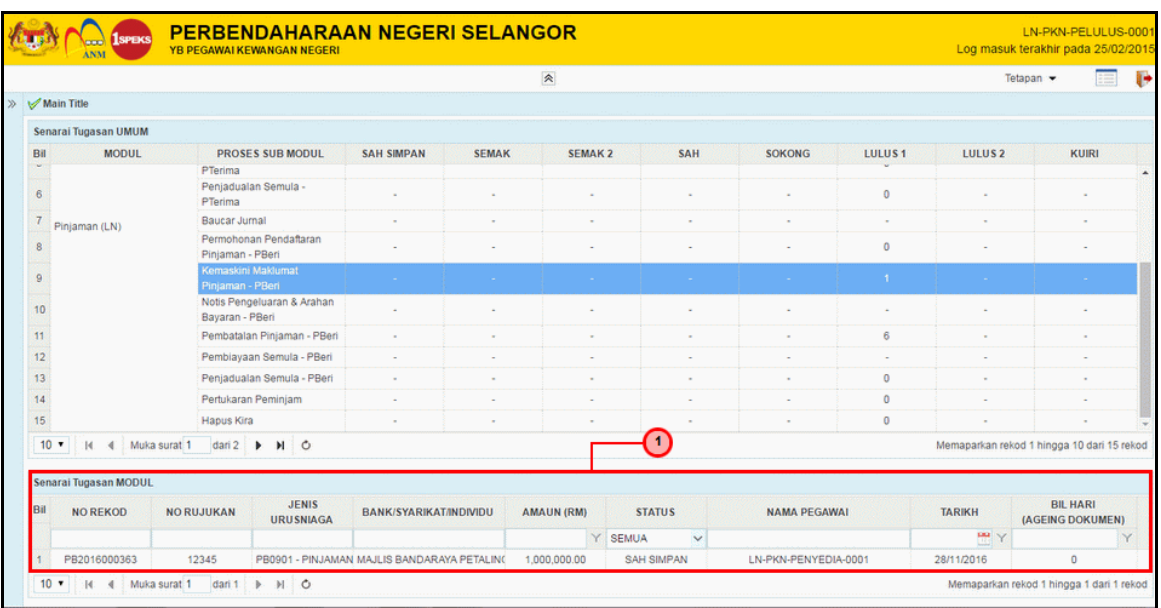

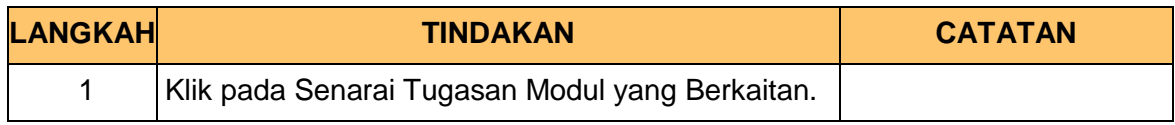

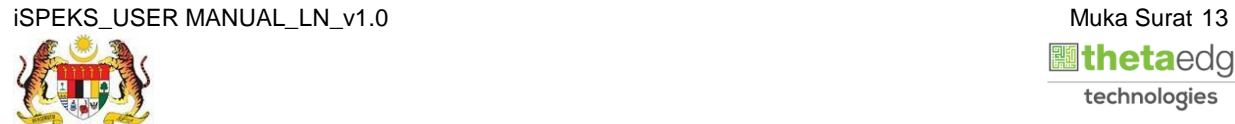

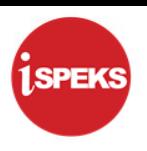

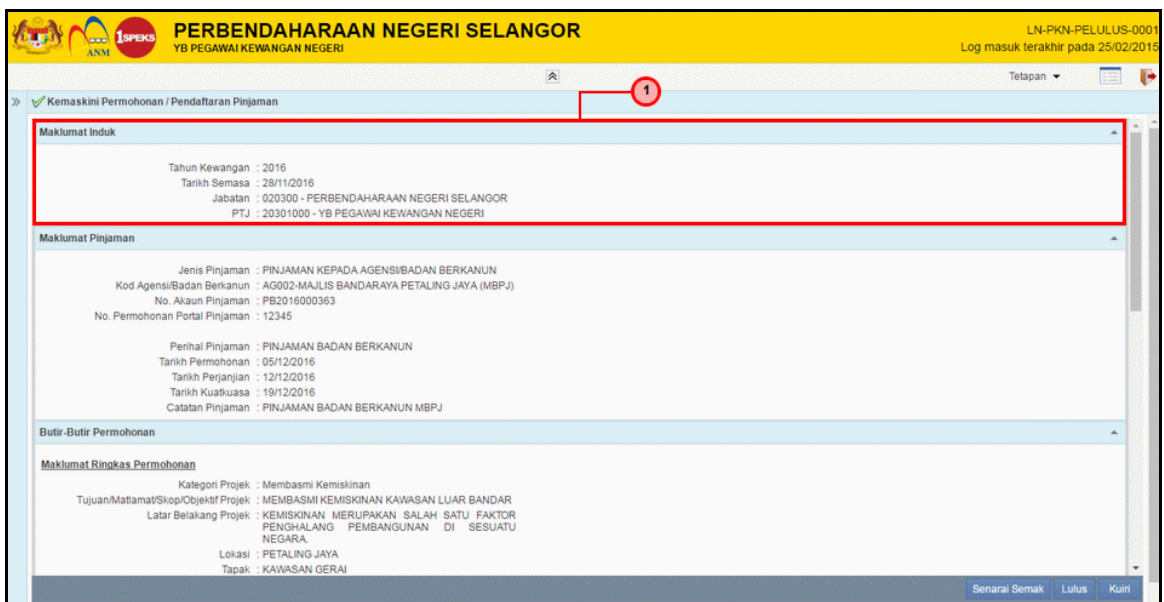

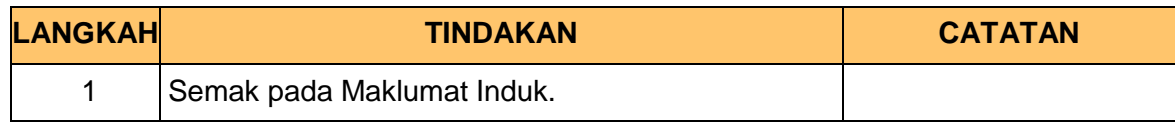

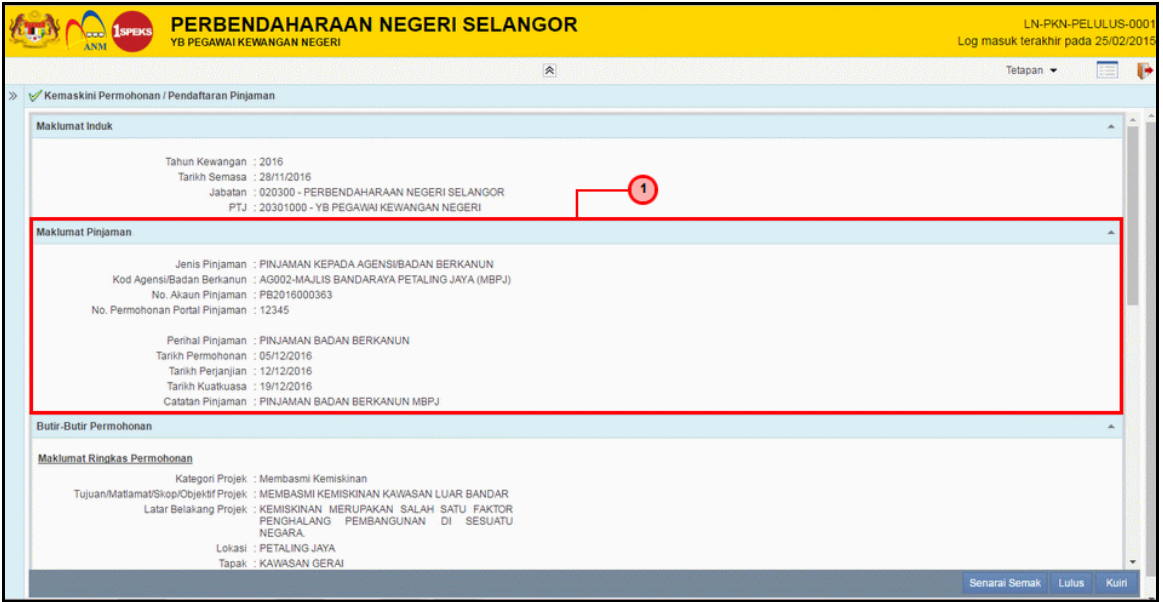

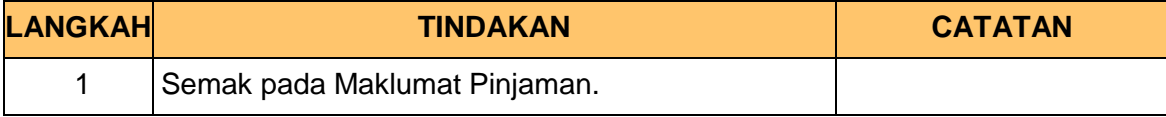

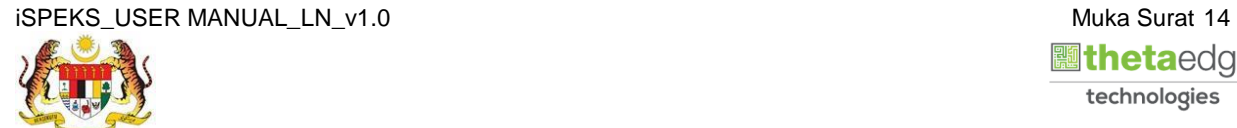

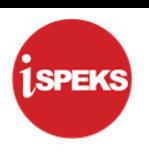

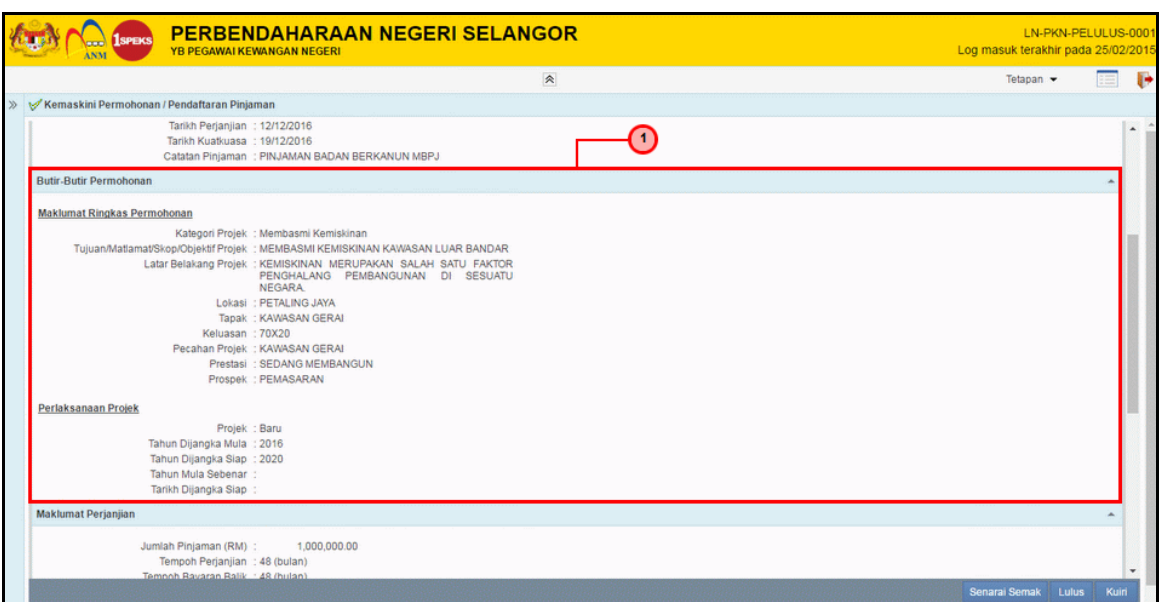

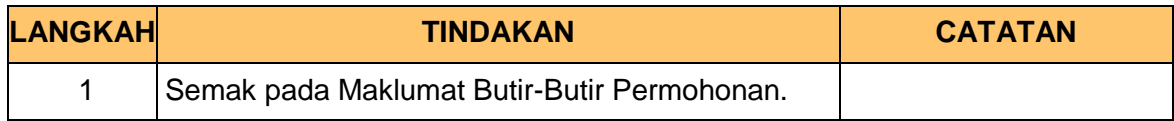

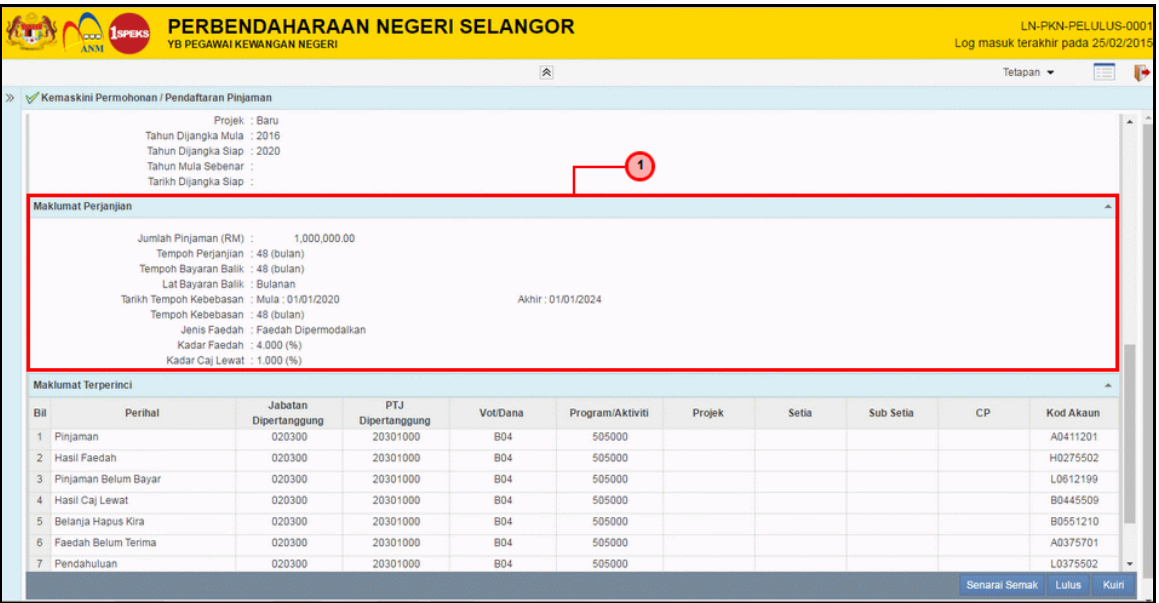

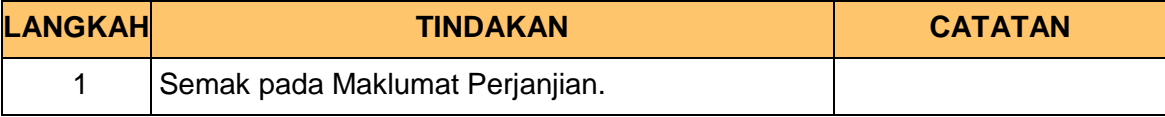

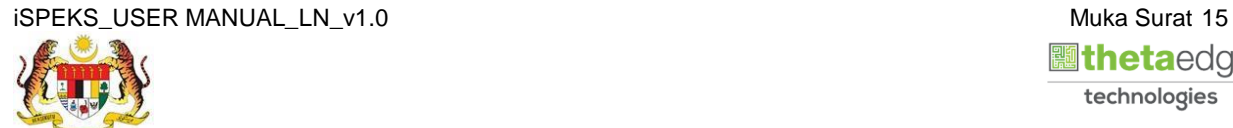

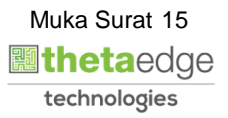

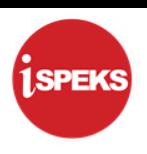

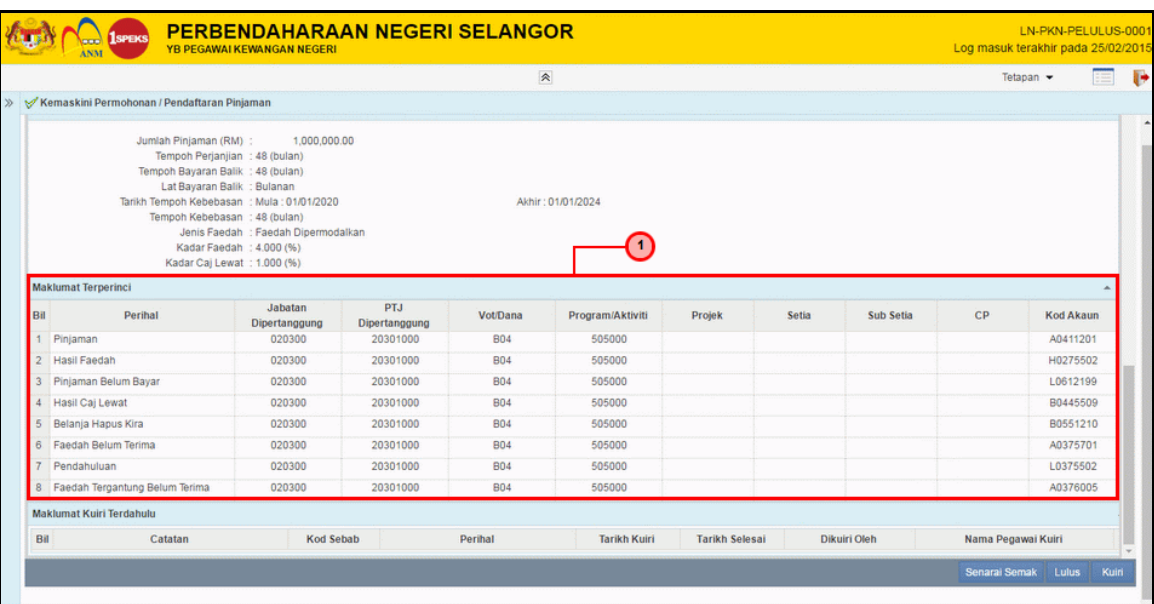

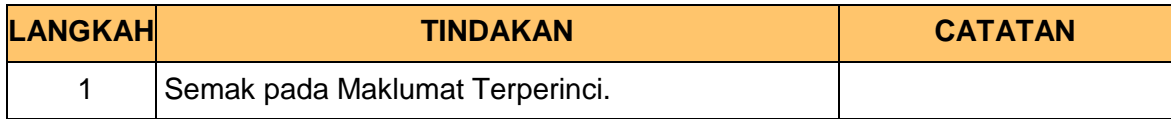

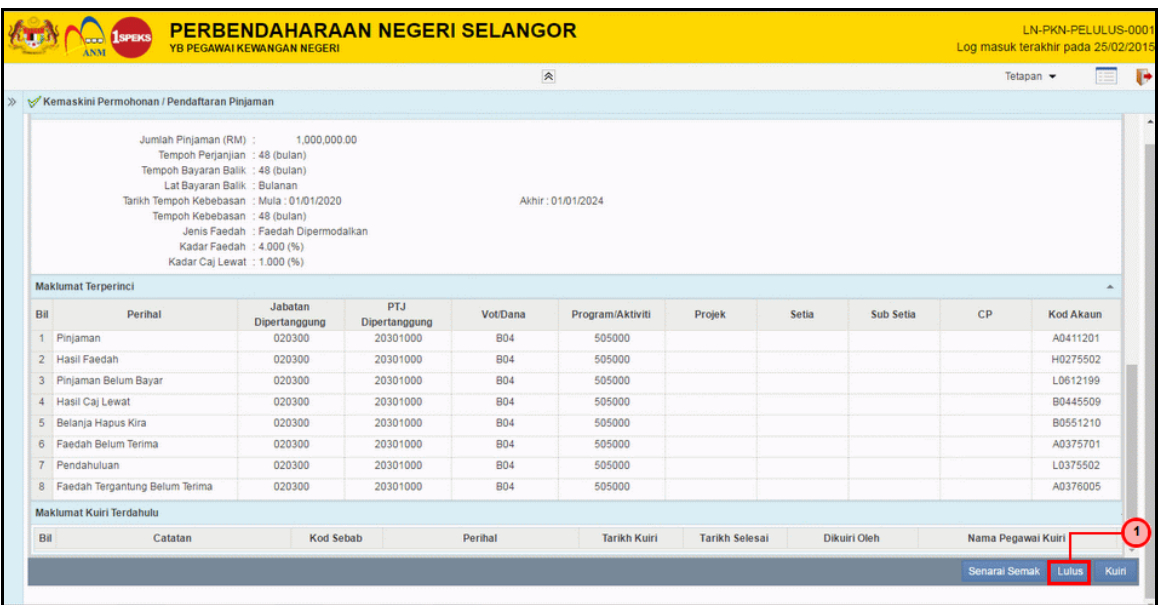

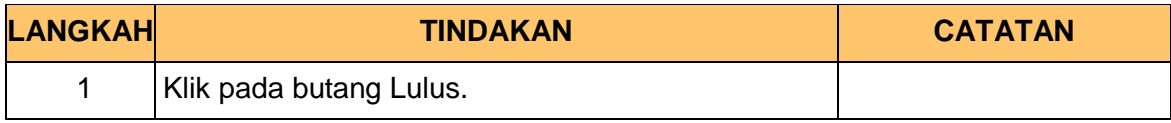

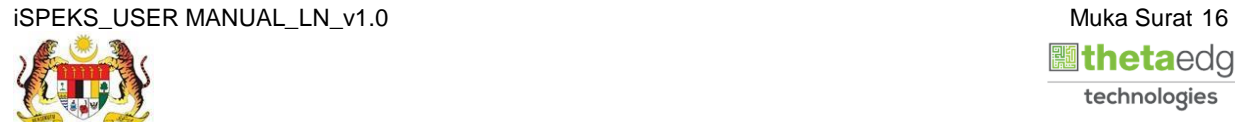

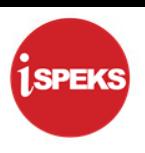

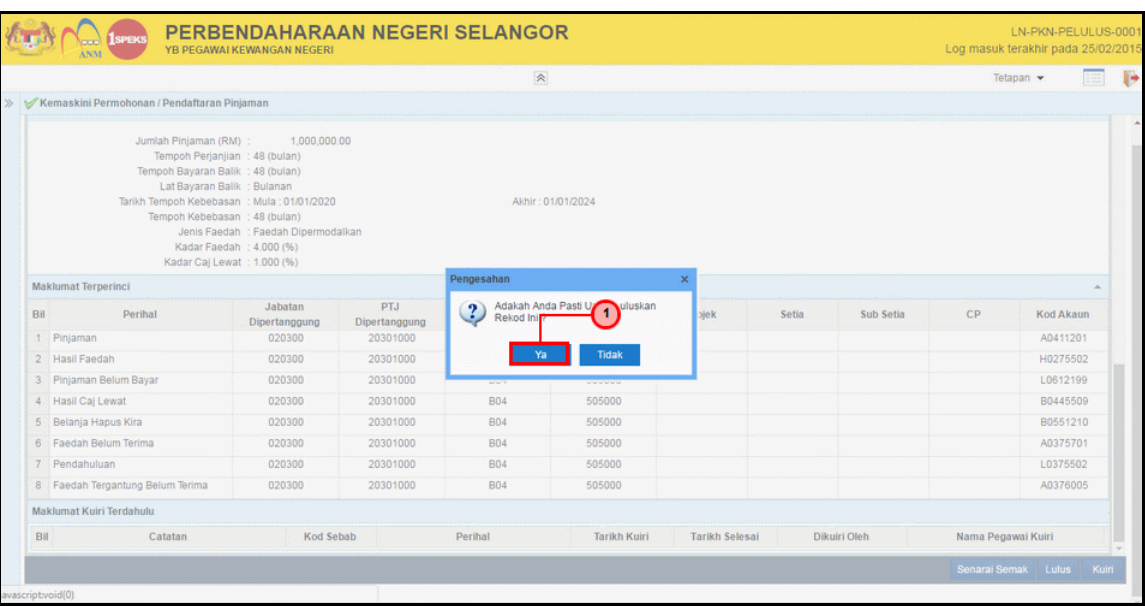

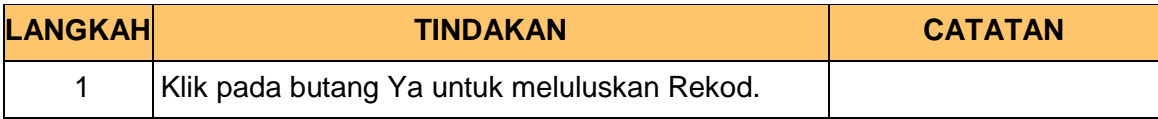

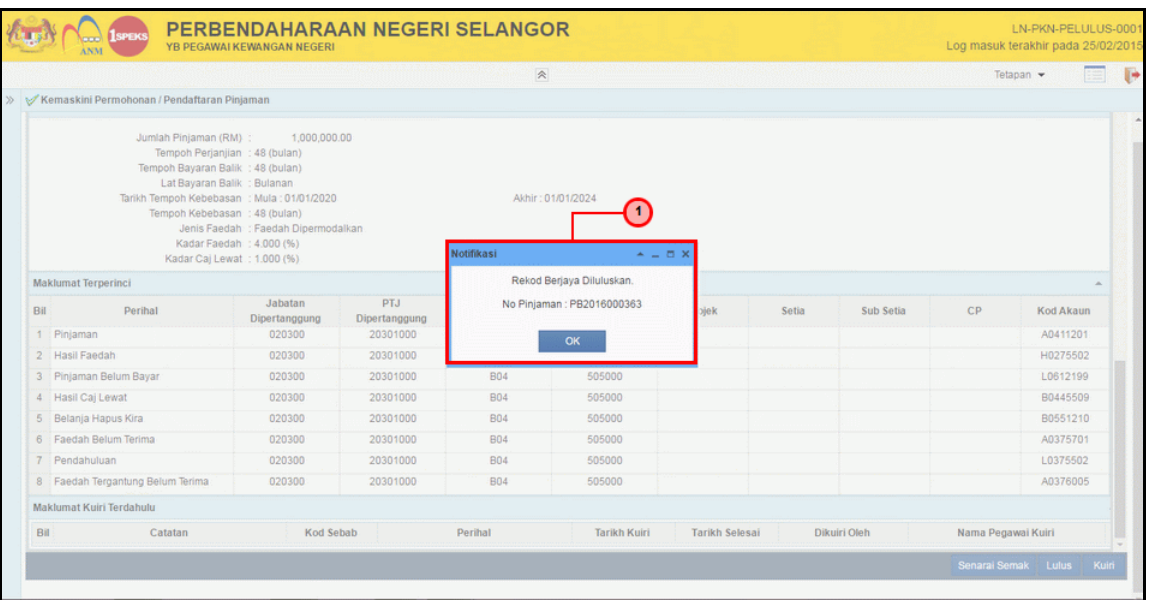

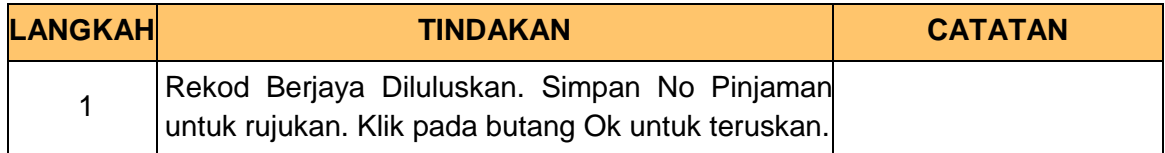

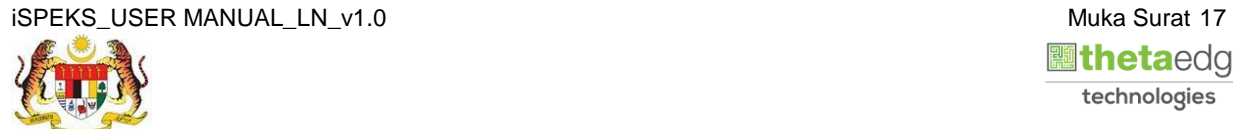

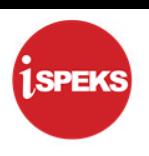

### **12.** Skrin **Log Keluar iSPEKS** dipaparkan.

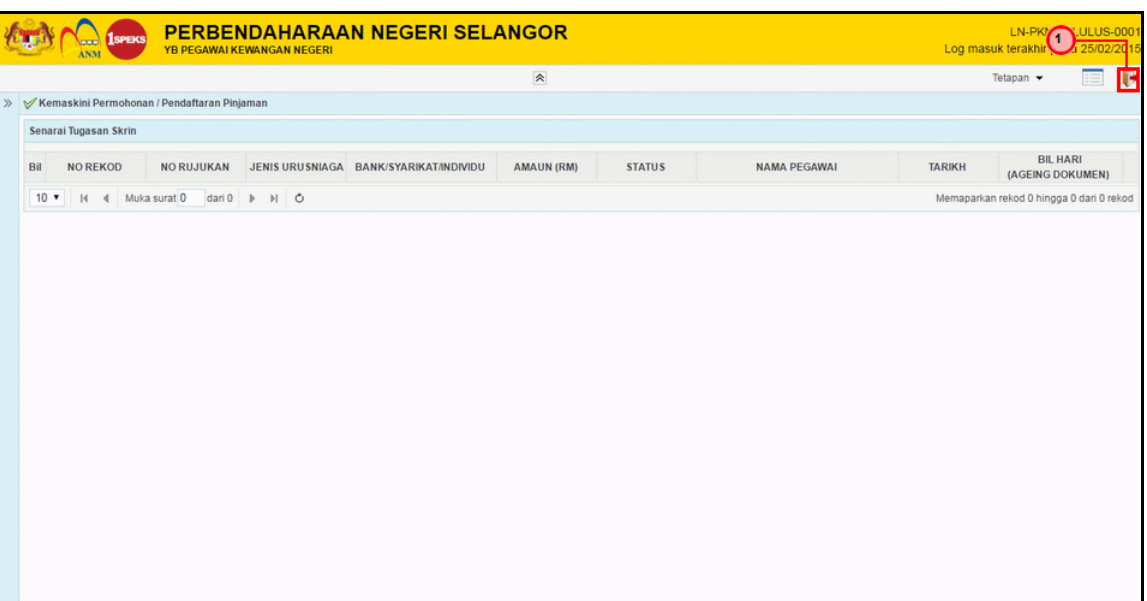

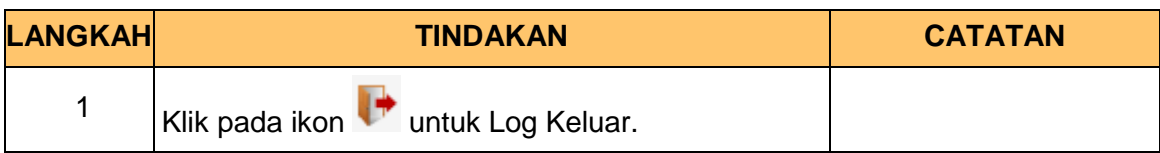

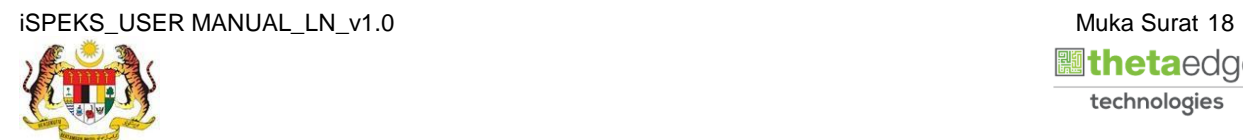